# ■入手方法

CuteFTPをダウンロードするにはここを クリックしてください。 このソフトはシェアウェアーですが、ダウンロード後30日間は無料で試用できます。

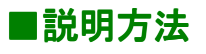

・ 登録設定 ・ 転送する

の順に説明していきます。

## ■登録設定

「CuteFTP」を起動すると下の画面がでてきます。

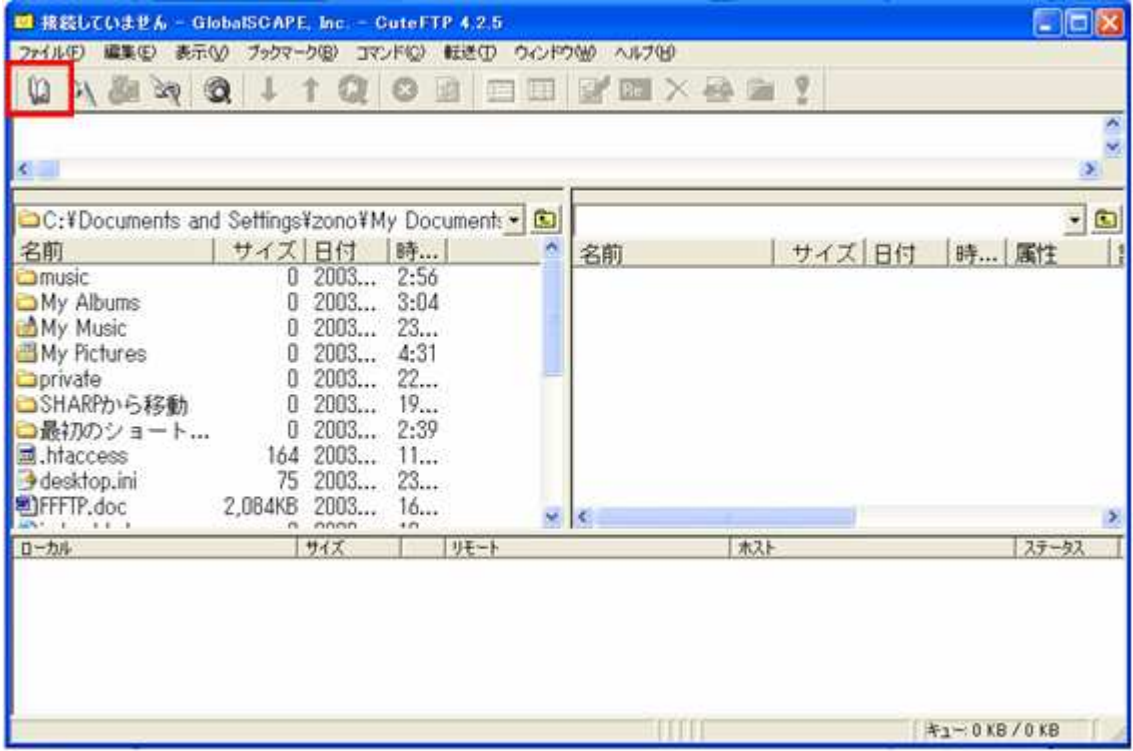

画面左上の「Site Manager」クリックすると「サイト設定」の画面が表示されます。

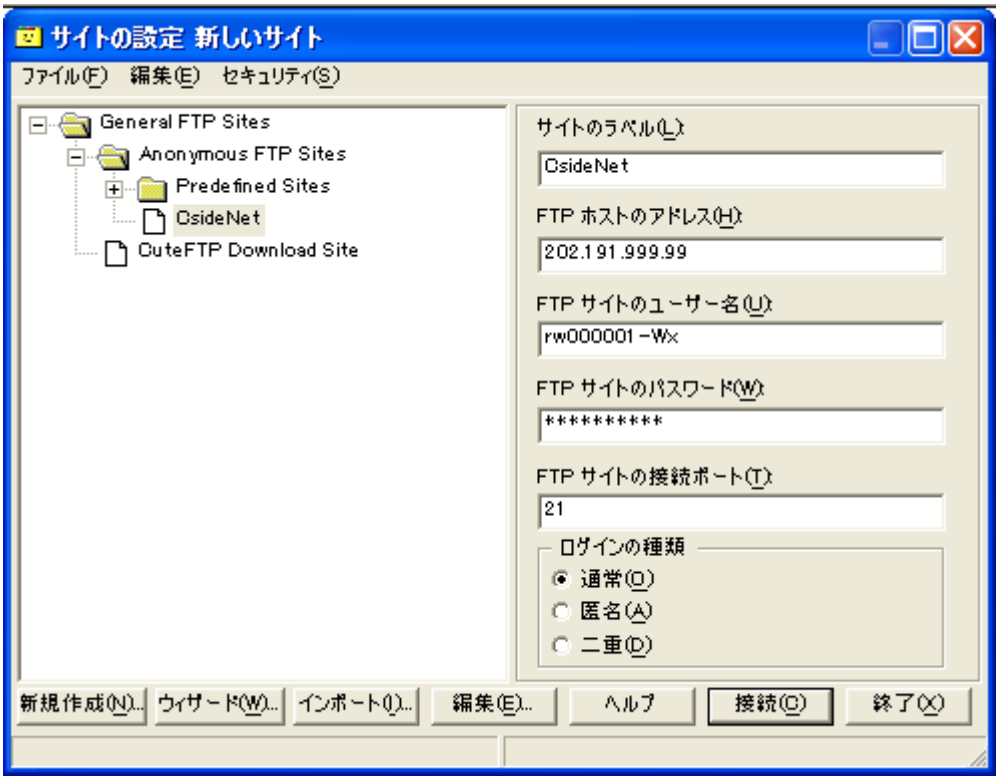

「新規作成」をクリックし、下図を参考に必要項目を入力してください。

・サイトのラベル

お好きな名前を入力してください

ここでは CsideNet としておきます。

#### ・FTPホストのアドレス

お客様のホームページを置くホスト(FTPサーバ)のアドレスを入力します。

ここには、お申し込み後にお送りした書類「サービススタートアップガイド」にある

項目「FTP SERVER」のIPアドレスをご入力ください。

・FTPサイトのユーザー名

同じく「サービススタートアップガイド」にある

「FTPアカウント」を入力します。

ここでは「ユーザーID」を rw000001-Wx としておきます。

・FTPサイトのパスワード

同じく「サービススタートアップガイド」にある

「FTPパスワード」を入力します。

メニューの「編集」をクリックしてください。画面のボックスを 」

以下の手順で登録してください。

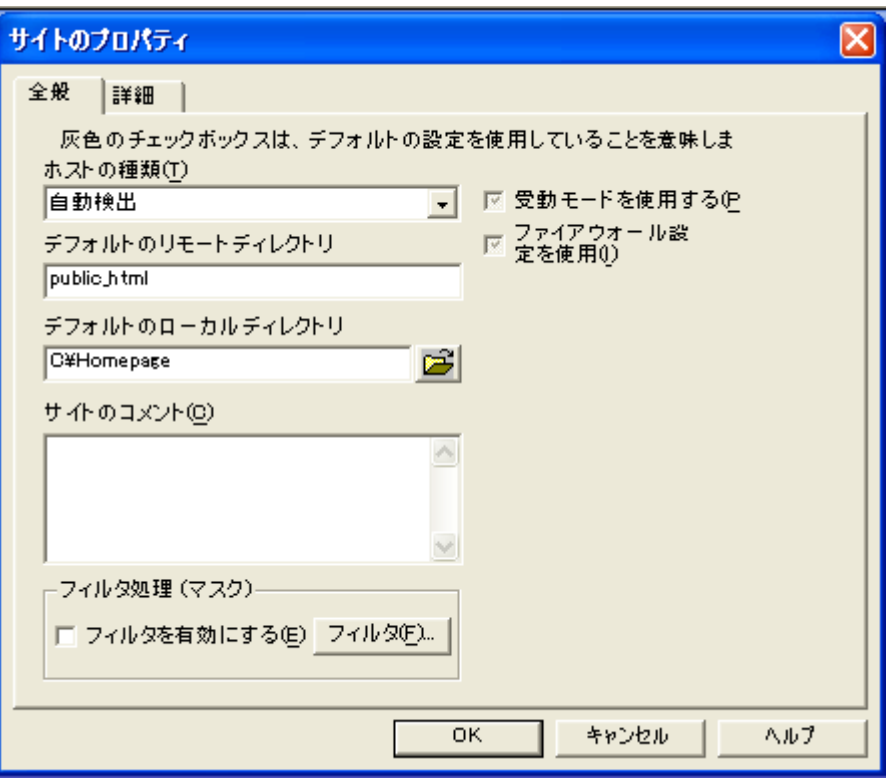

・デフォルトのリモートディレクトリー お客様のホームページを入れるフォルダ名です。 必ず<public\_html>と入力してください。 ・デフォルトのローカルディレクトリー パソコンのハードディスクの中に、ホームページ作成用の専用フォルダを作って、 その中に自分のホームページを作成していることと思います。 ここには、パソコンのハードディスクの中の、転送元となるフォルダ名を入力してください。 ここでは仮に、C:¥Homepageとしておきます。

登録完了です。 「OK」をクリックしてください。

## ■転送する

インターネットにつないだ状態で

メニューの「ファイル」から「Site Manager」を選択してください。

一覧から対象の接続先を選択し、右下にあります「接続」をクリックしてください。

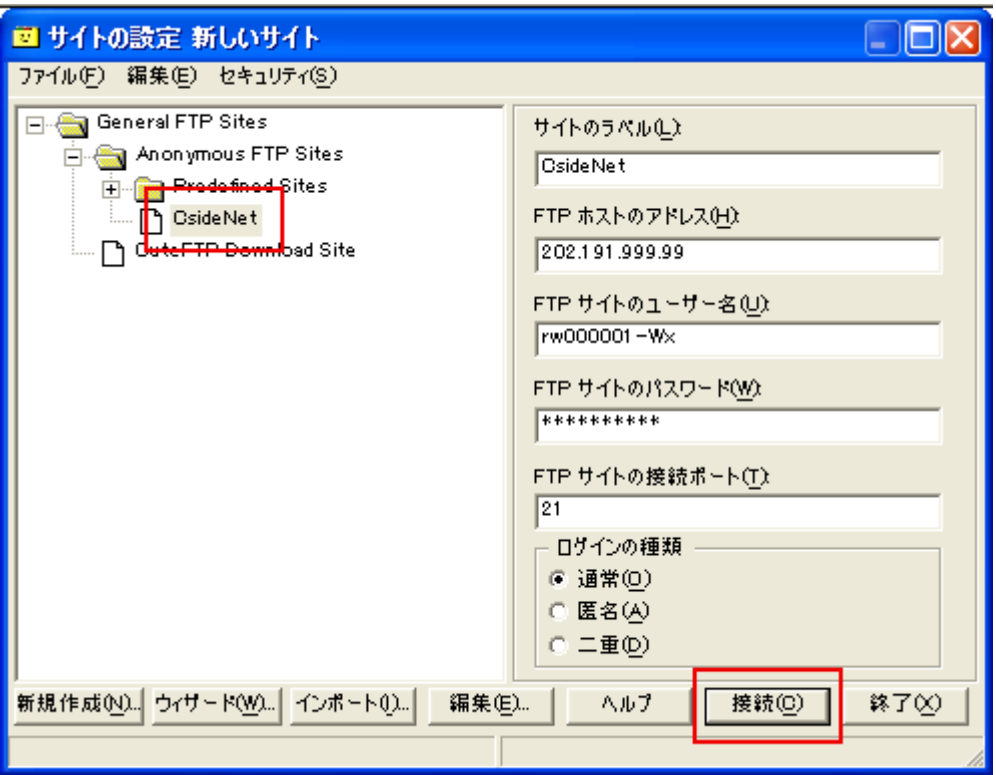

接続に成功すると、「ログインメッセージ」が表示されるので

「OK」をクリックしてください。

接続完了です。

左側がローカル環境(お客様のパソコン)、右側がサーバーになります

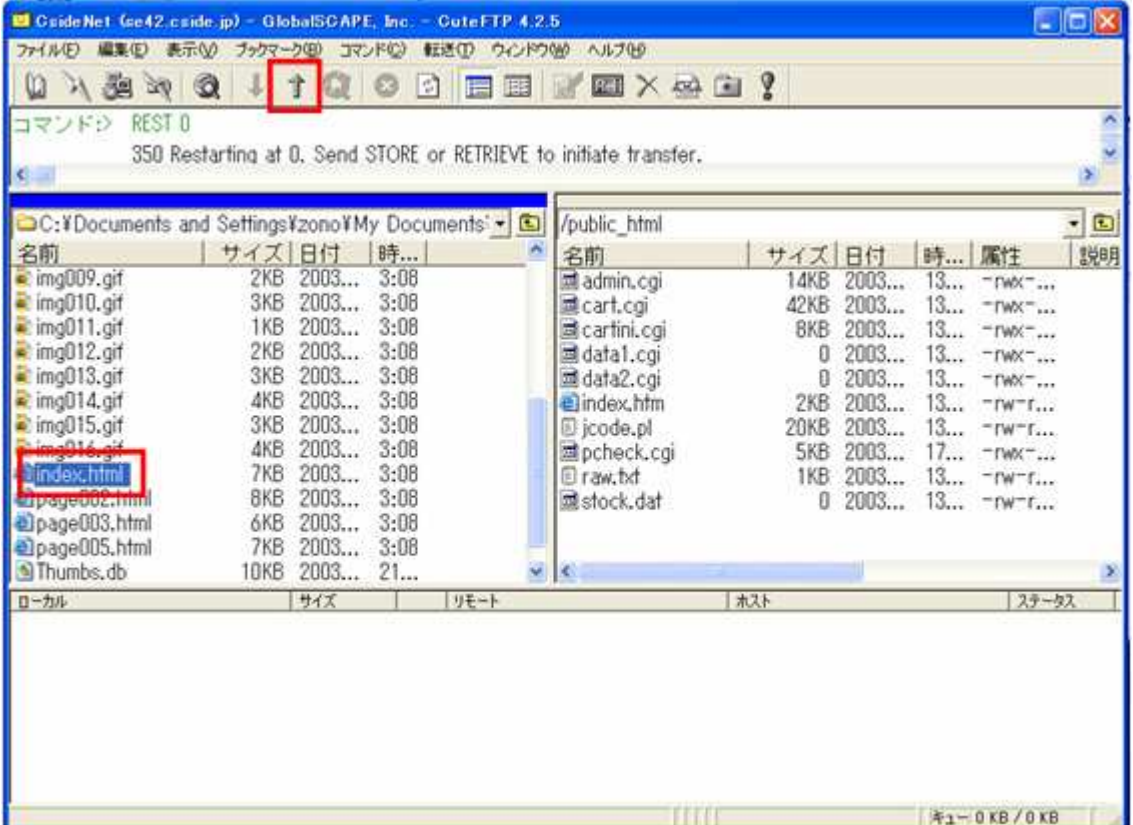

左側から目的のファイルをクリックし選択している状態で

ツールバーにある「アップロード」ボタンをクリックするとデータがアップロードされます。

確認の画面が出てくるので

「OK」をクリックしてください。

転送完了です。

### 転送が終了しましたら、ツールバーにある「切断」ボタンをクリックしていただければ

#### FTP接続が切断されます。

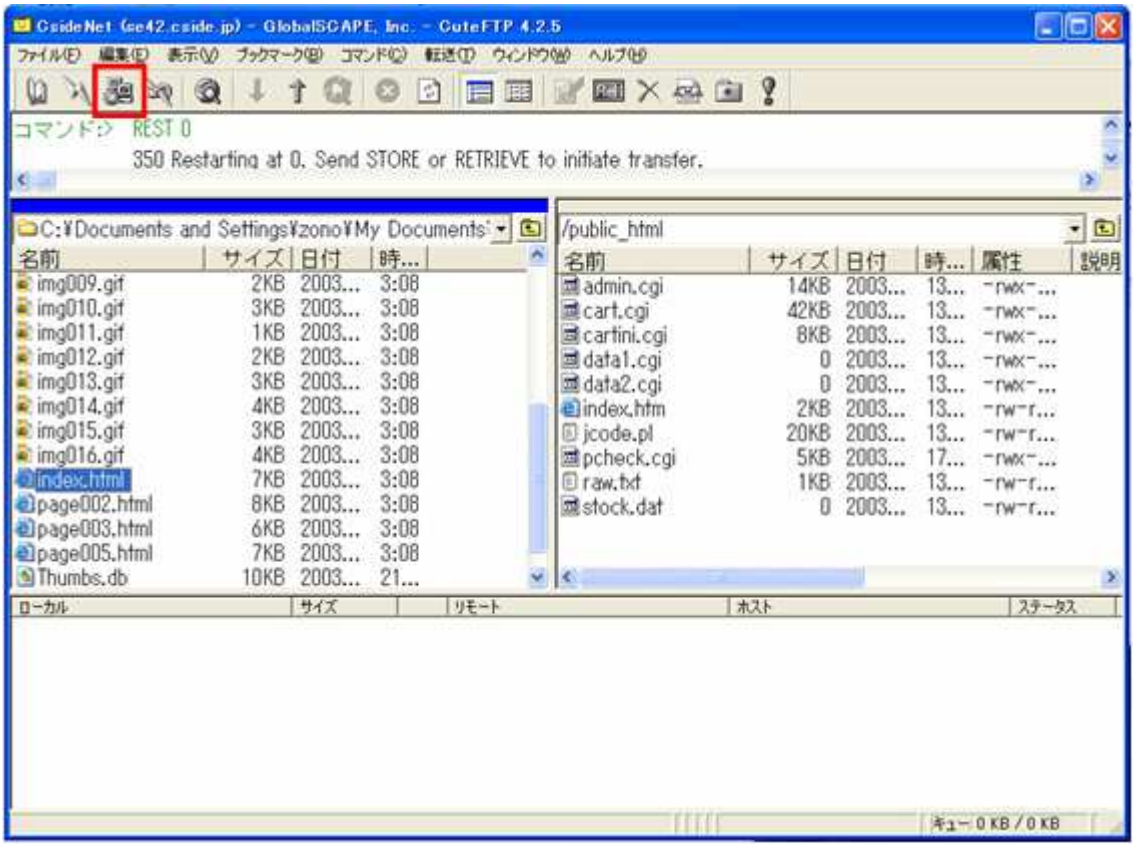